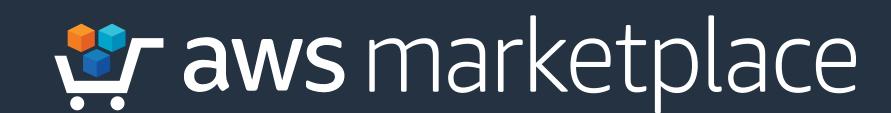

druva Cloud Backup & Recovery for Data Center & Remote Office Workloads

Getting Started Guide

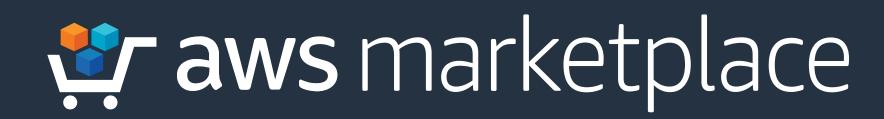

**Druva** unifies data protection, disaster recovery, archiving, and analytics for data center workloads both on-premises and in the cloud. Druva is simple by design and built on AWS. Druva's architecture provides customers with infinite, on-demand scale and capacity. Druva offers built-in security, making your backup data resilient to ransomware. Lower your TCO by up to 50% vs. on-premises solutions.

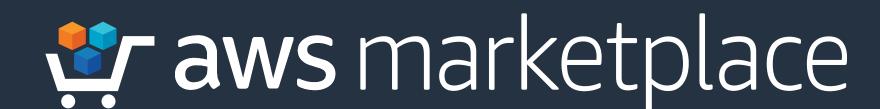

### **Subscribing to Druva**

Step 1 Druva can be found in AWS Marketplace. Select the Continue to Subscribe button.

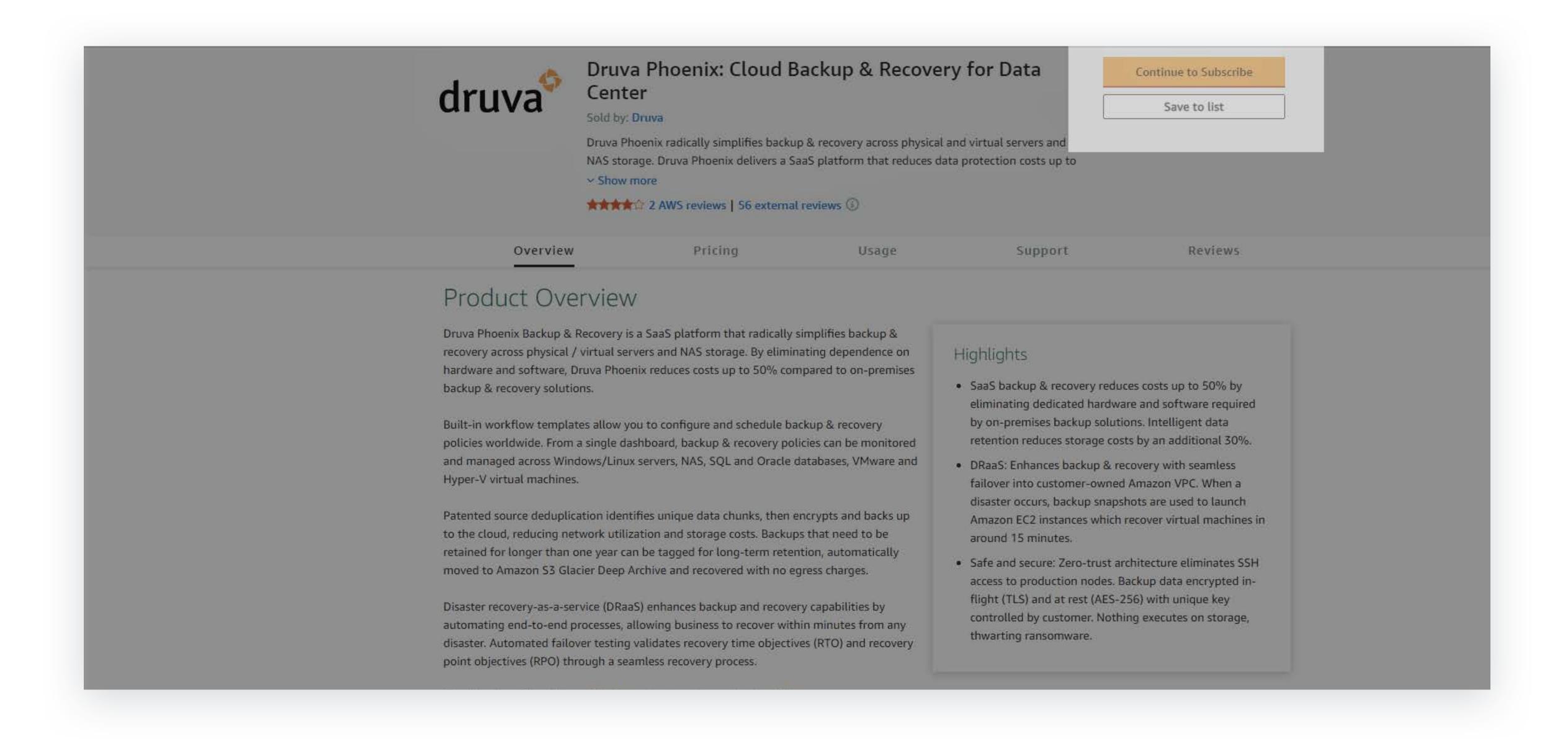

Step 2 Select the duration of your contract and contract options, then click the Create Contract button.

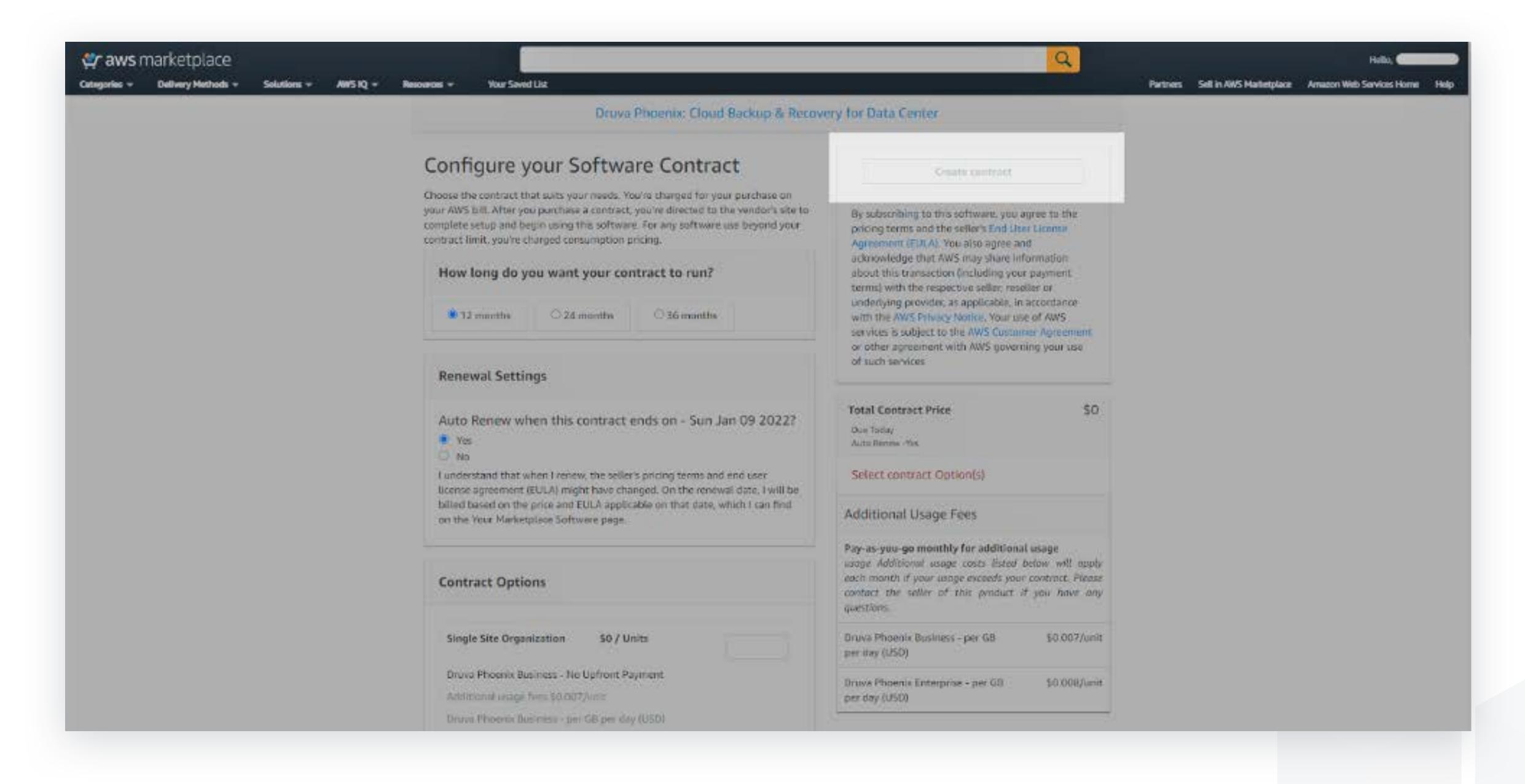

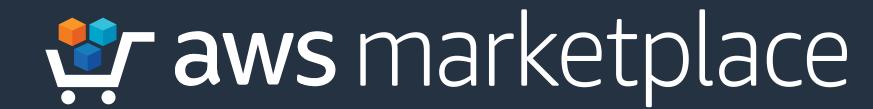

#### **Demonstration Guide for Druva**

Note: This demonstration will use a pre-configured version of Druva.

Step 1 Once you have subscribed to Druva, you will see the Druva Cloud Platform dashboard.

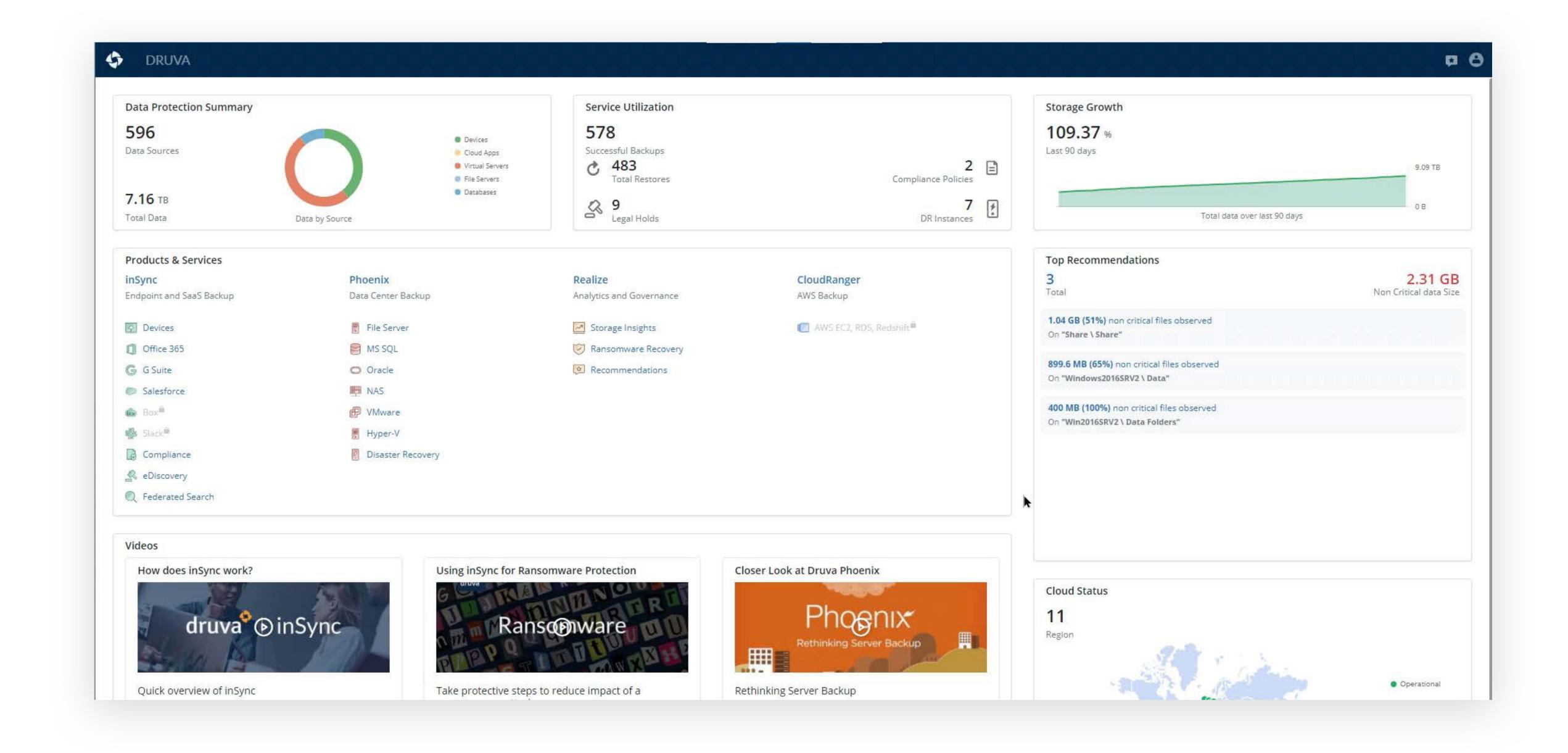

Step 2 View the Data Protection Summary at the top left of the screen.

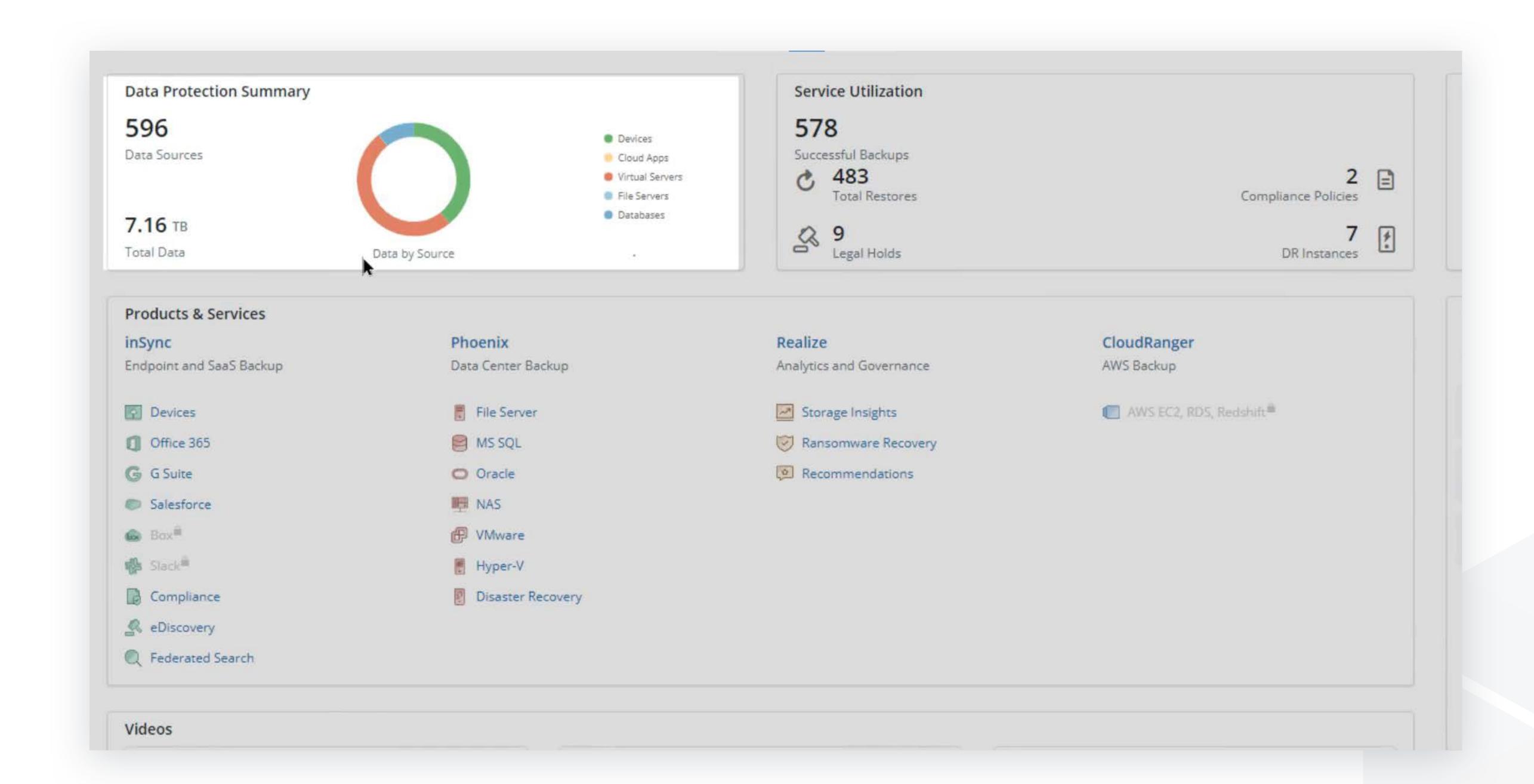

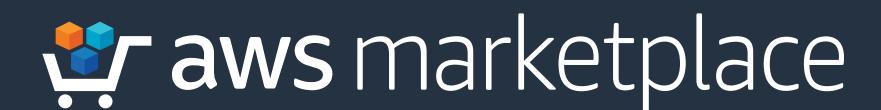

Step 3 On the left, view inSync on the dashboard.

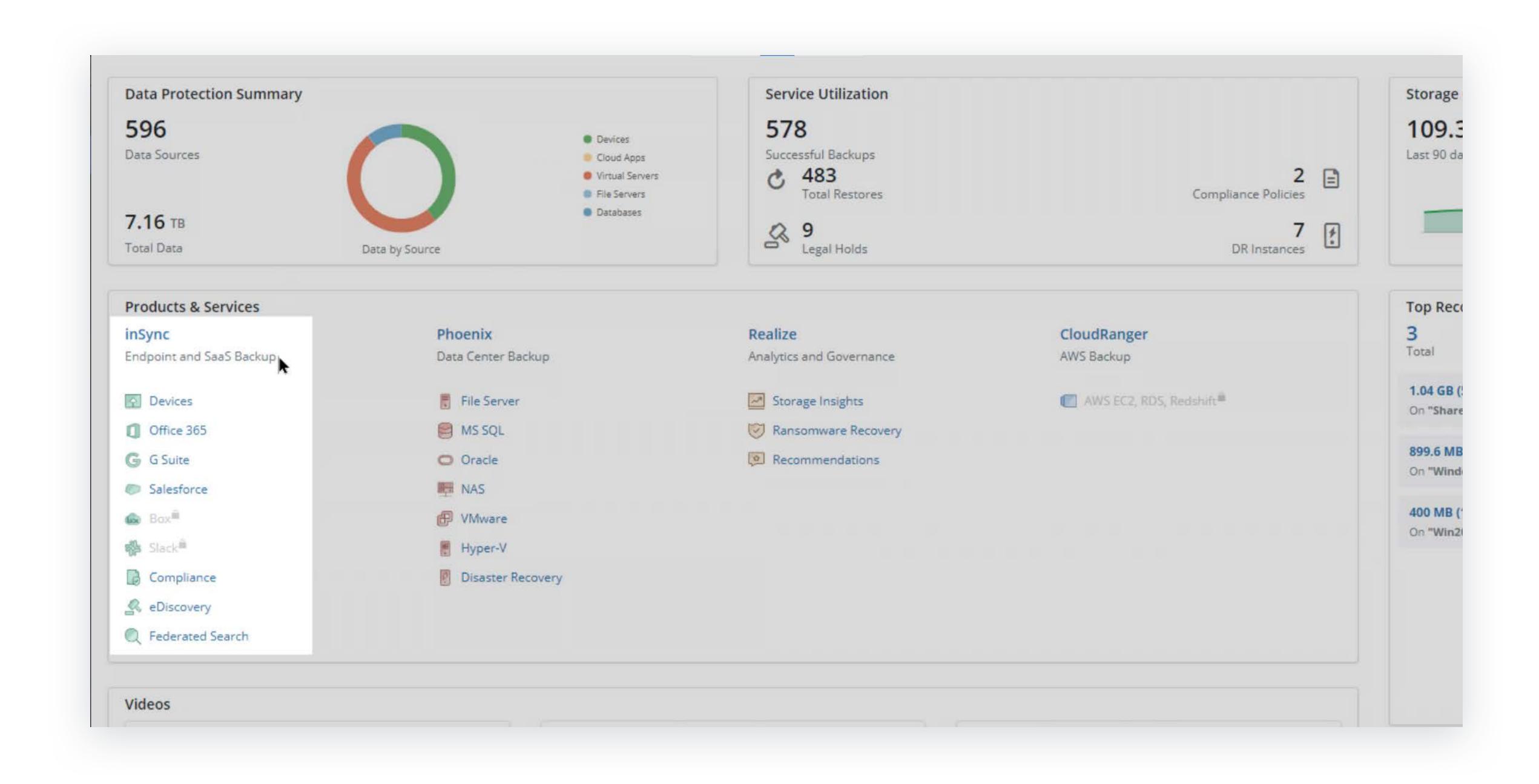

Step 4 On the left, view Phoenix data center backup on the dashboard.

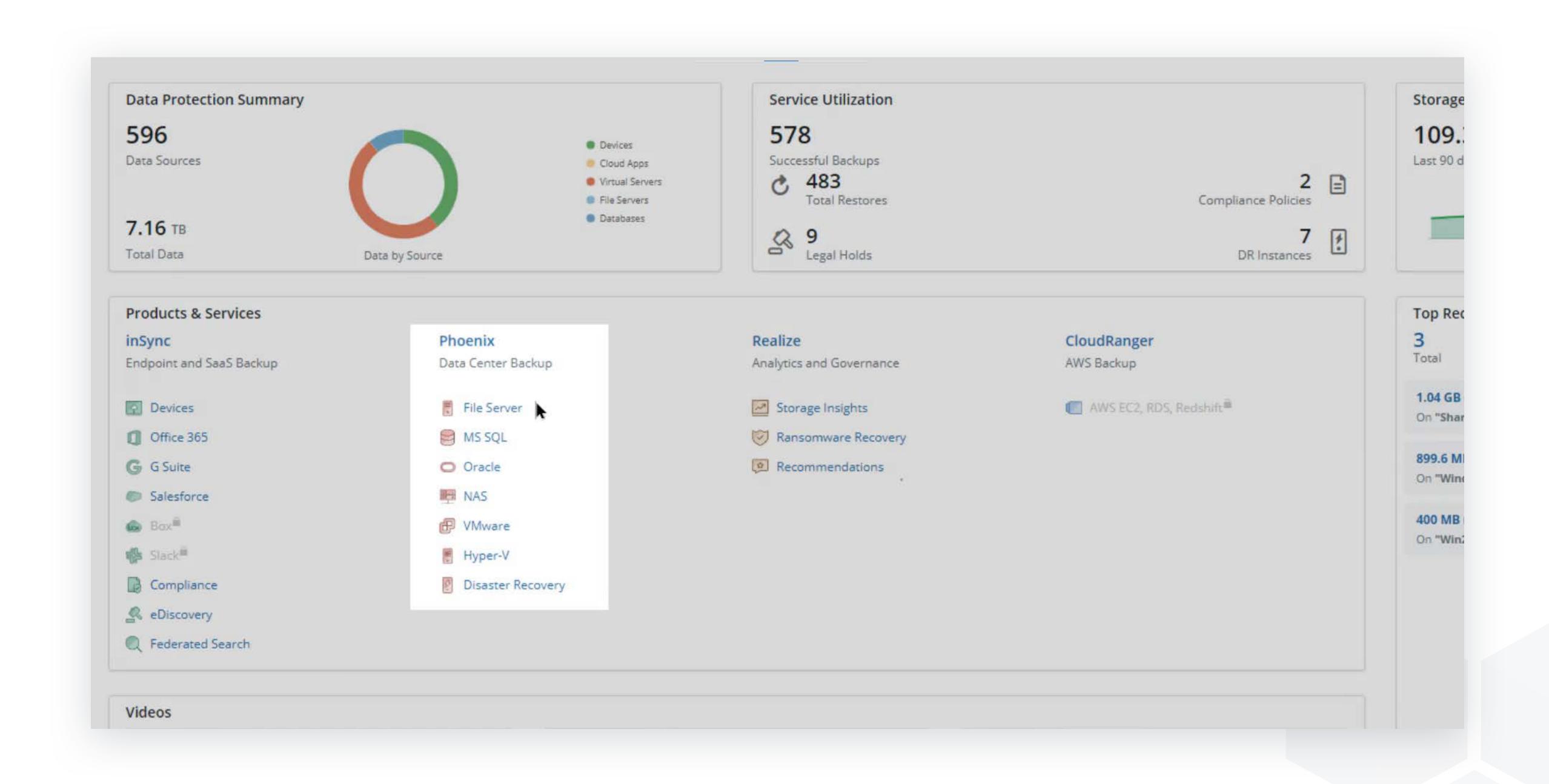

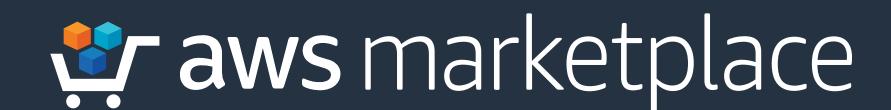

## Step 5 View analytics and governance on the dashboard.

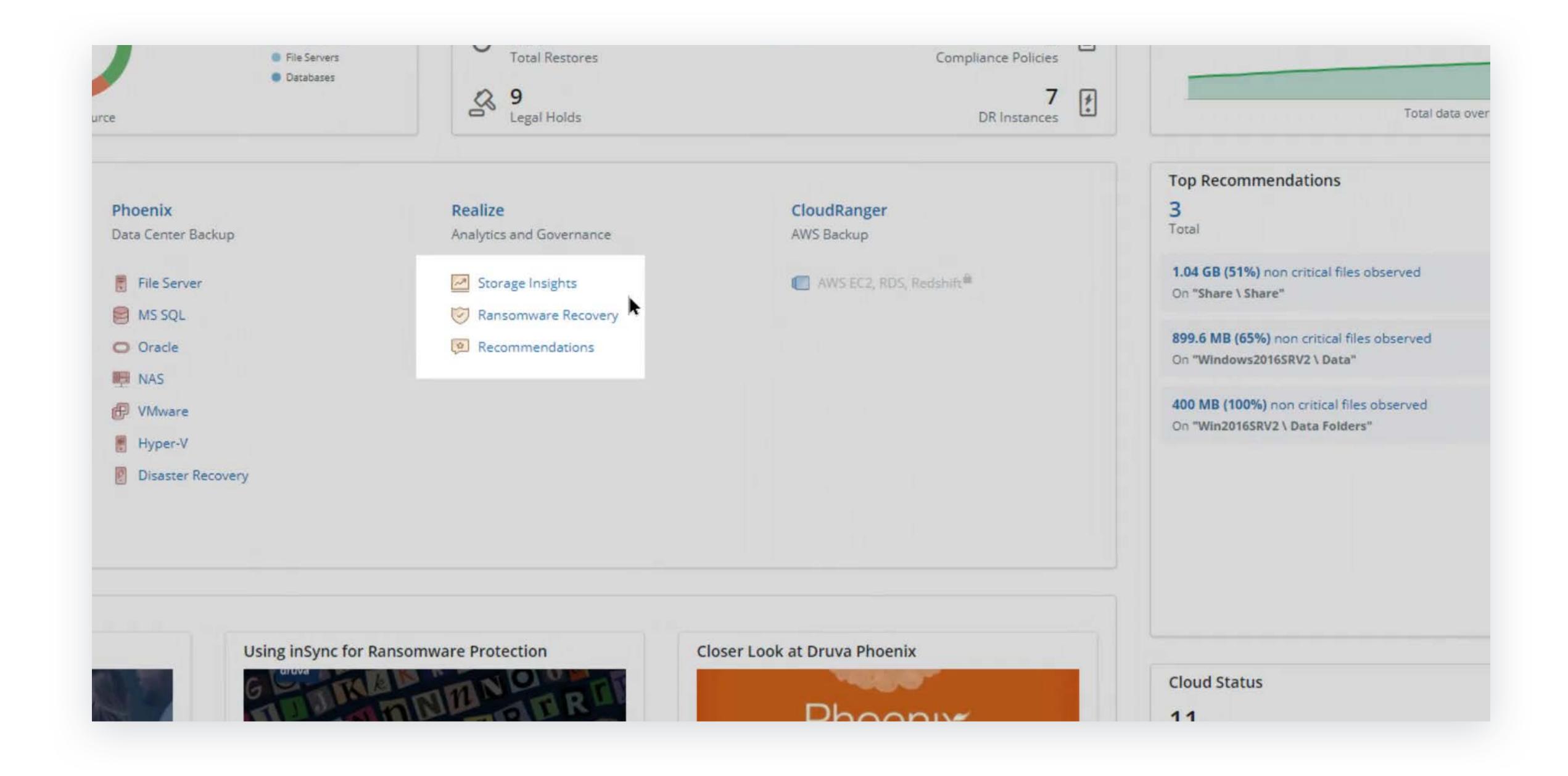

# Step 6 Select Phoenix to view a detailed dashboard.

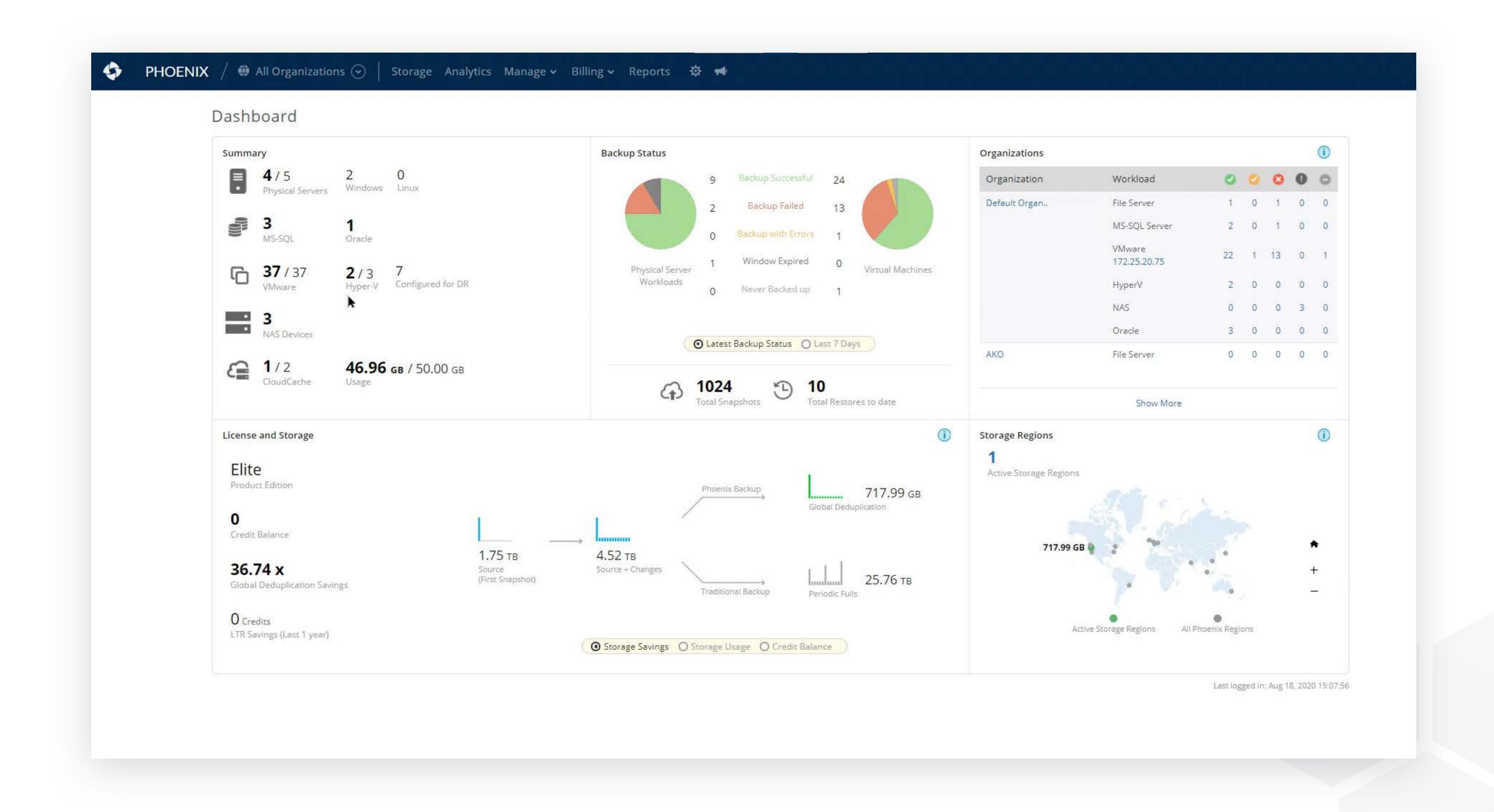

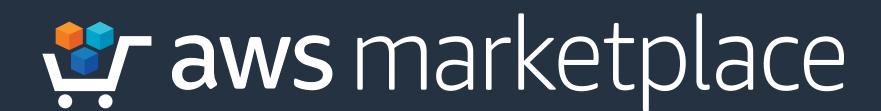

**Step 7 Select your organization** on the top left drop down; choose a workload to protect (in this case VMWare).

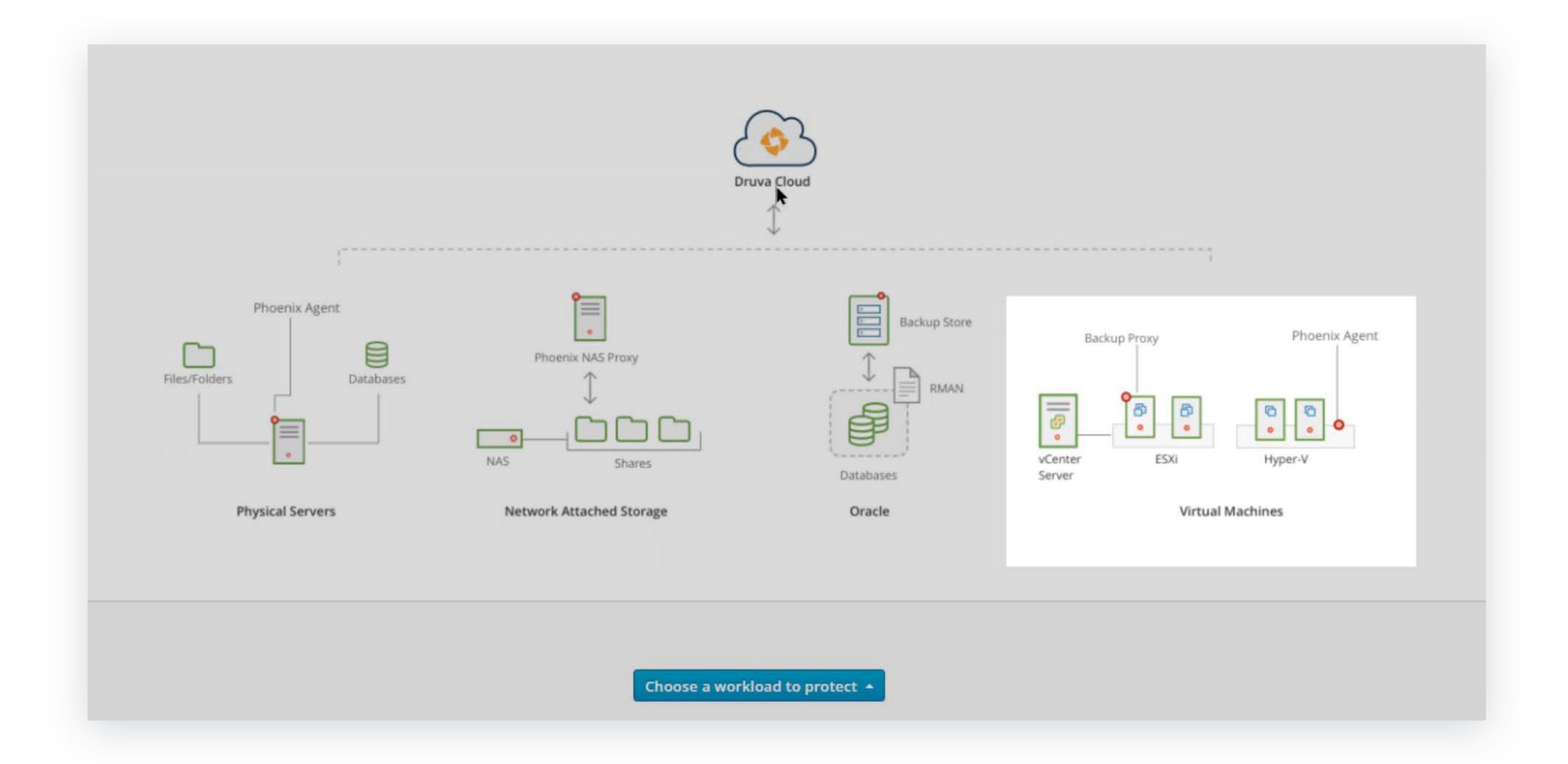

Step 8 Download proxy deployer and copy the token.

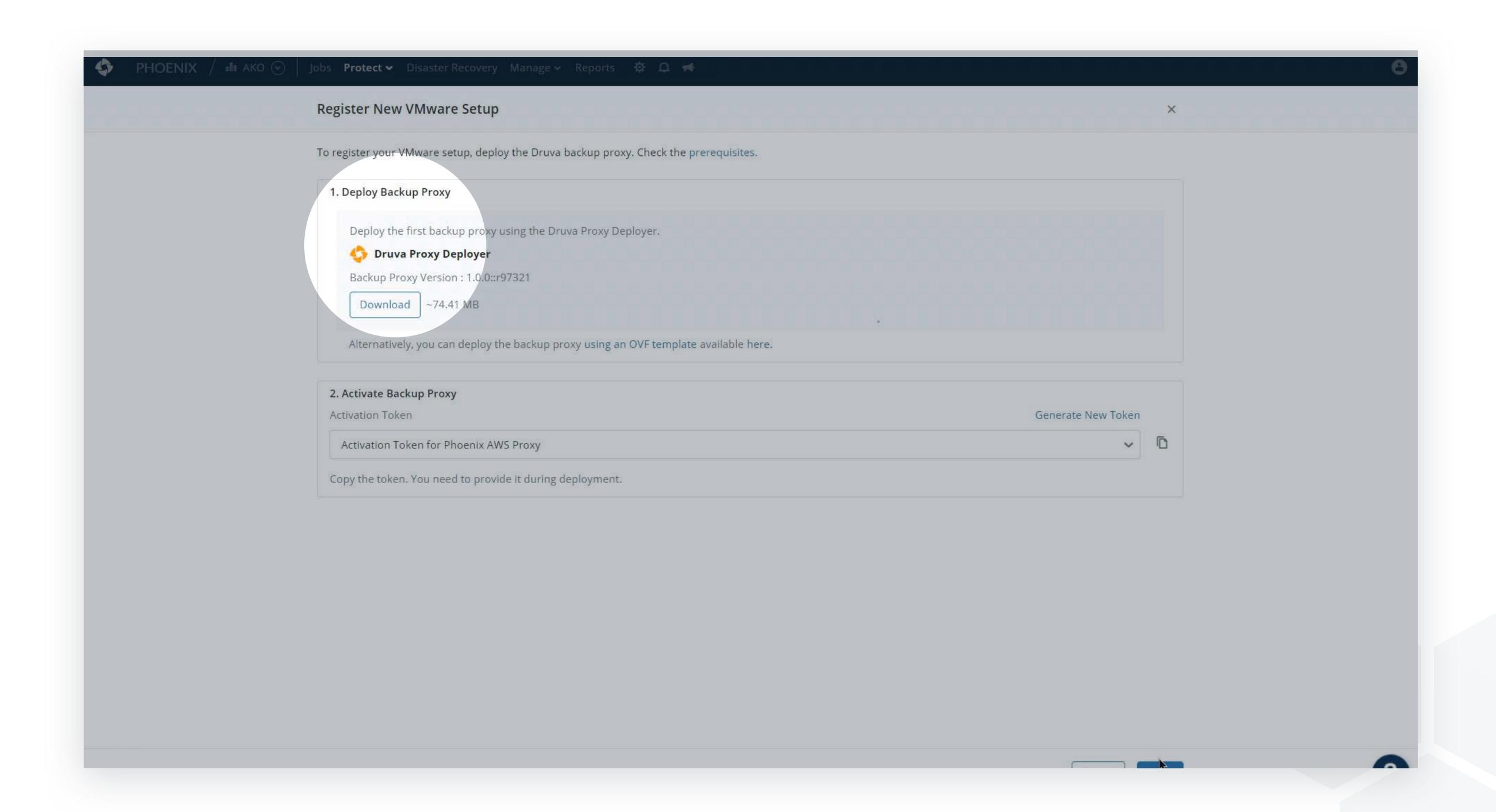

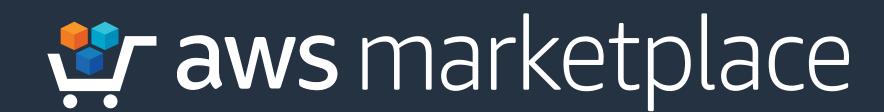

# Step 9 Complete the Druva Proxy Deployer.

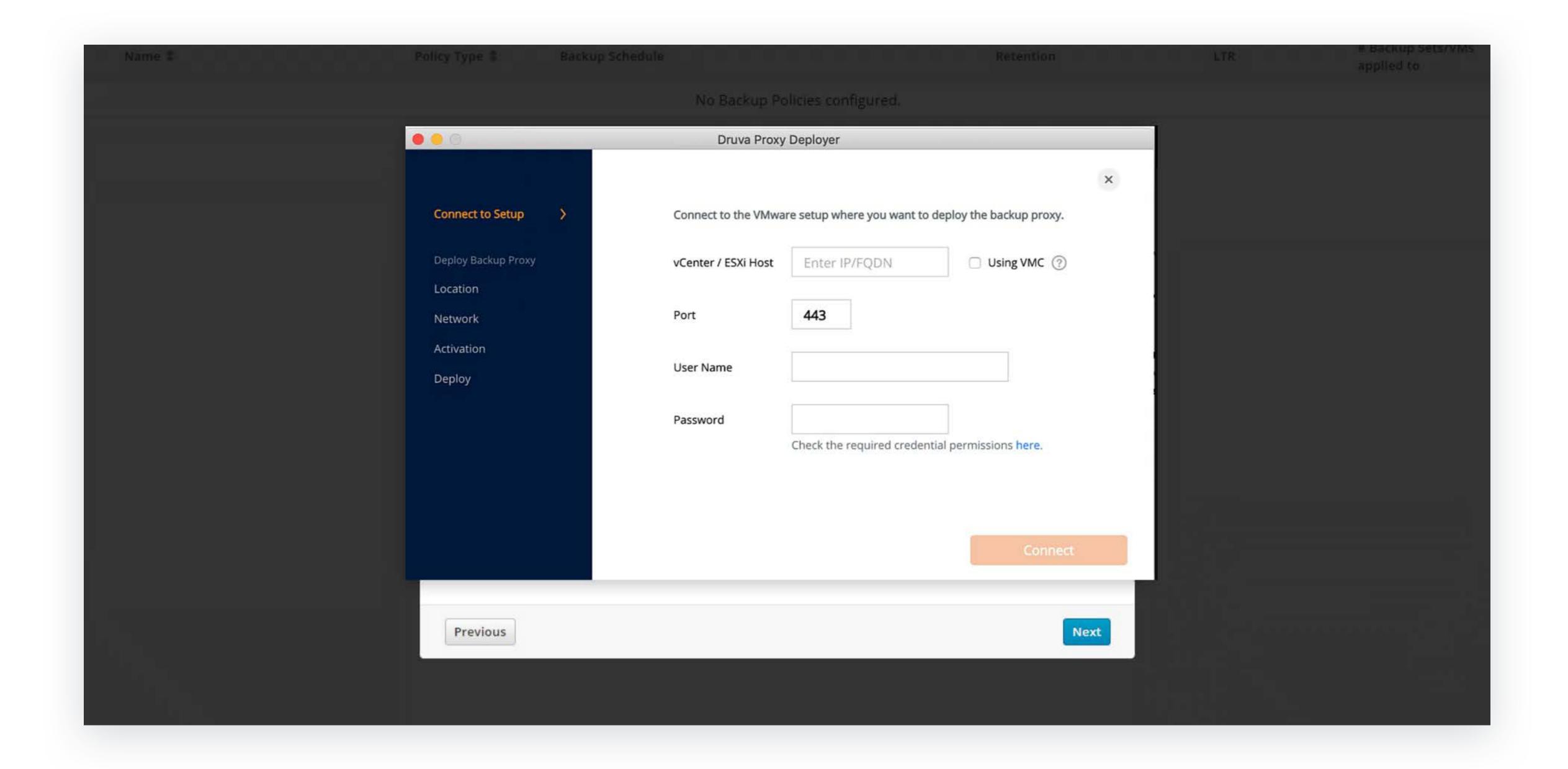

Step 10 Click Manage in the dashboard and click Backup Policies. Create a backup policy.

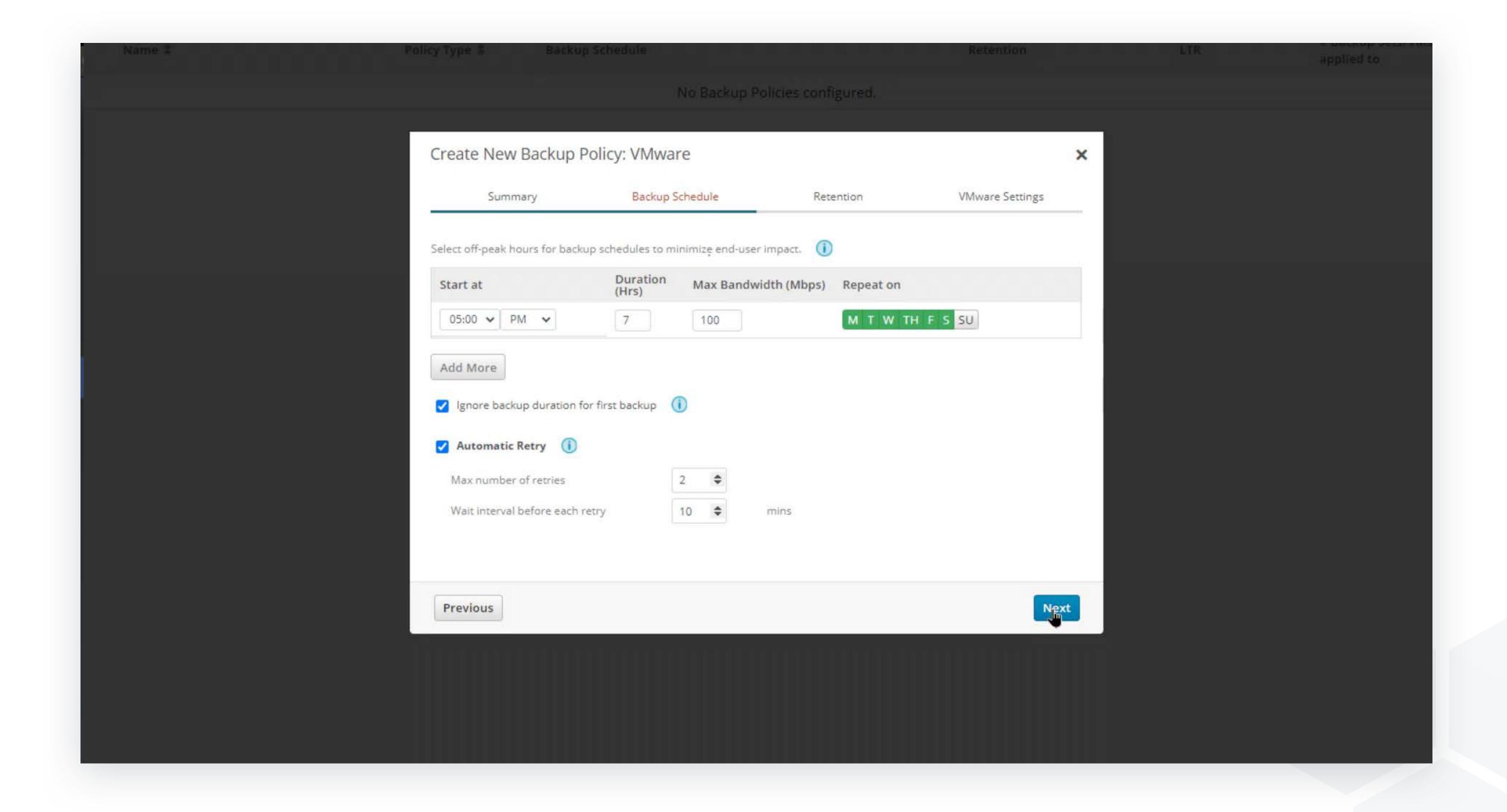

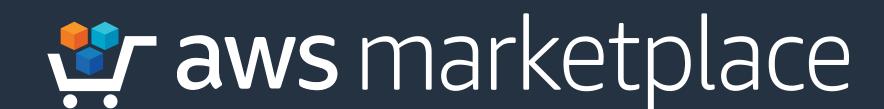

Step 11 Under the Protect dropdown, click VMware to view a list of virtual machines.

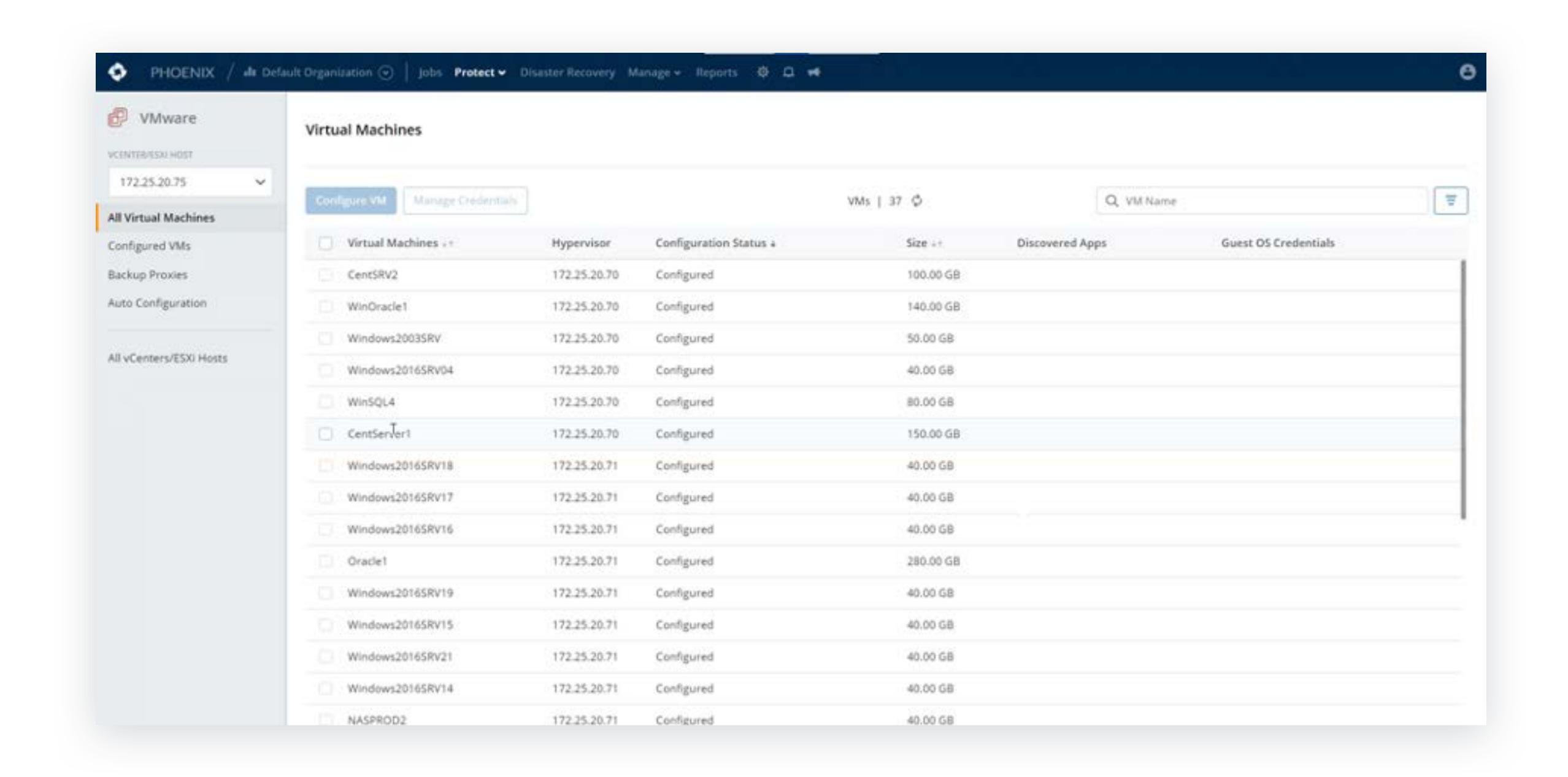

**Step 12 Select Auto configuration**, to create a rule that automatically protects VMs with a specified policy.

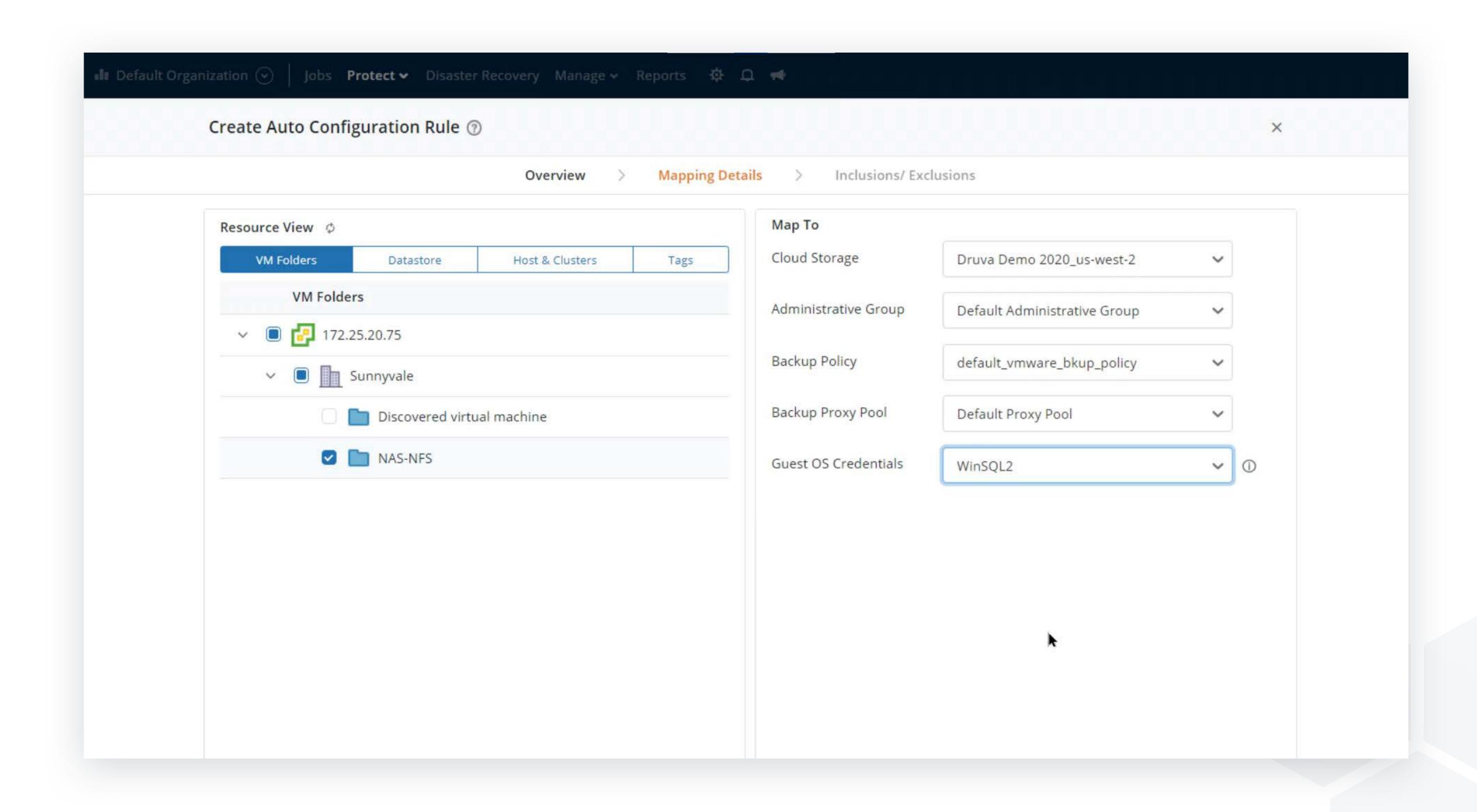

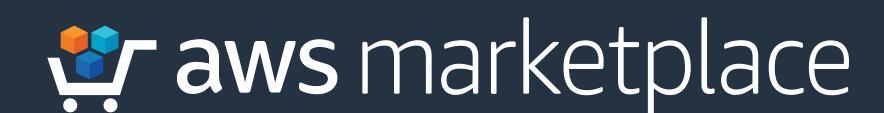

# Step 13 Select the Jobs tab to see all backups.

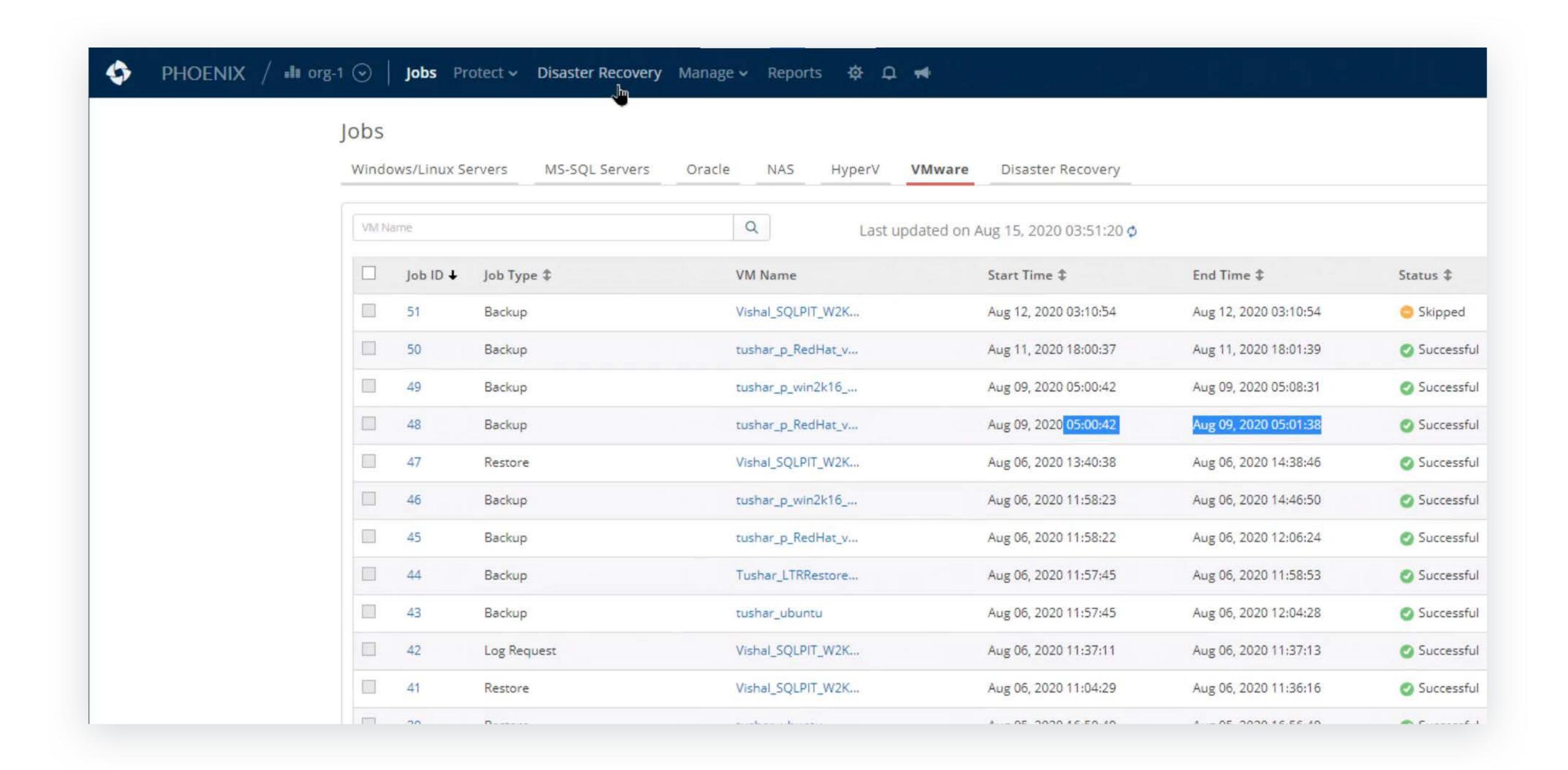

Step 14 Click restore in order to see restore options based on your backup type.

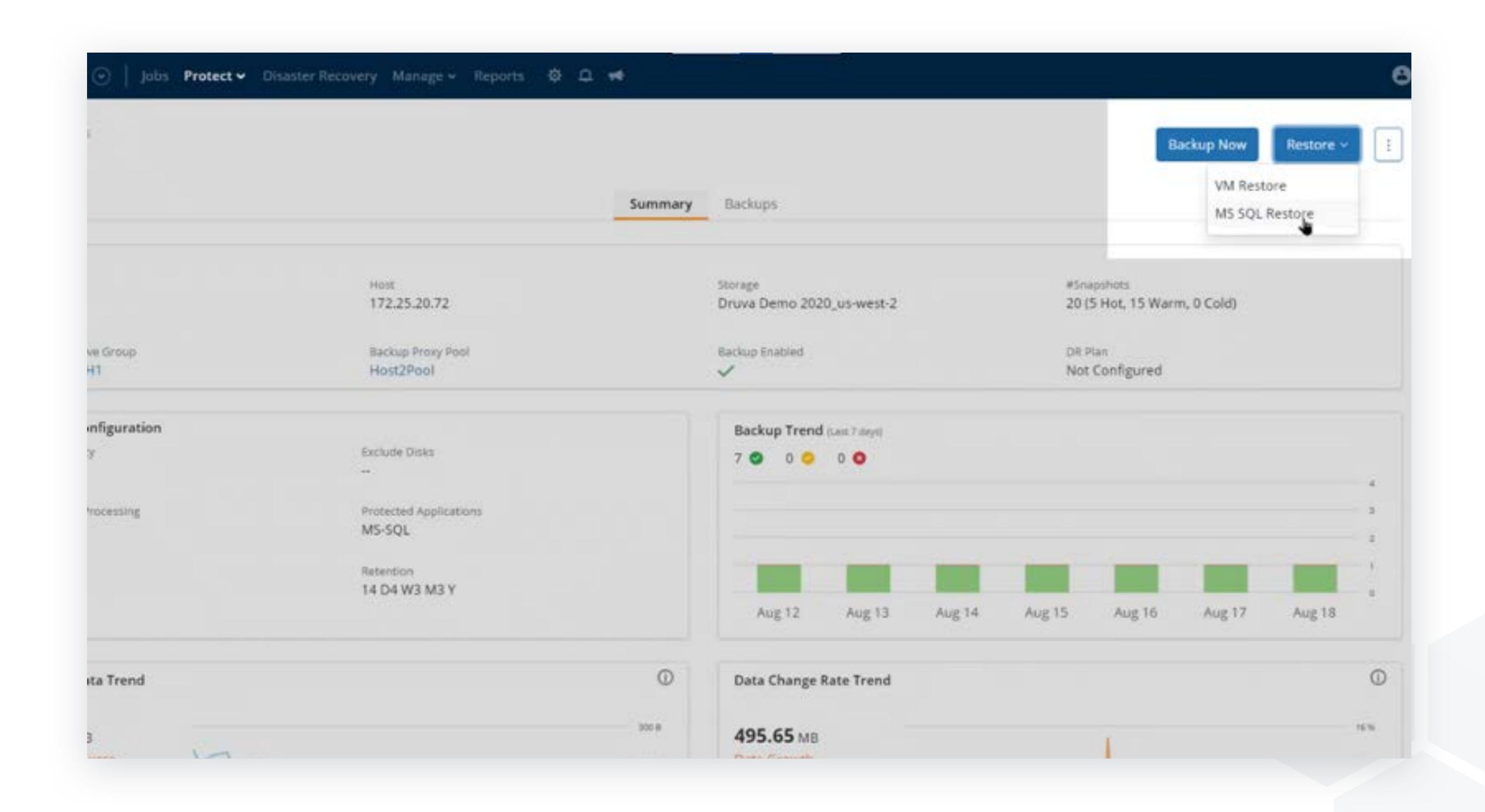

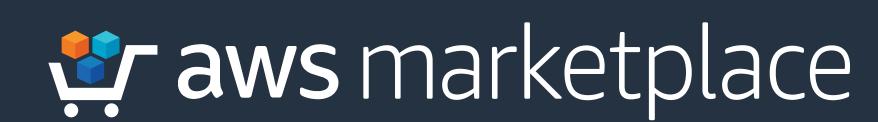

# Thank you.

For more information, visit https://amzn.to/3qHW3kc

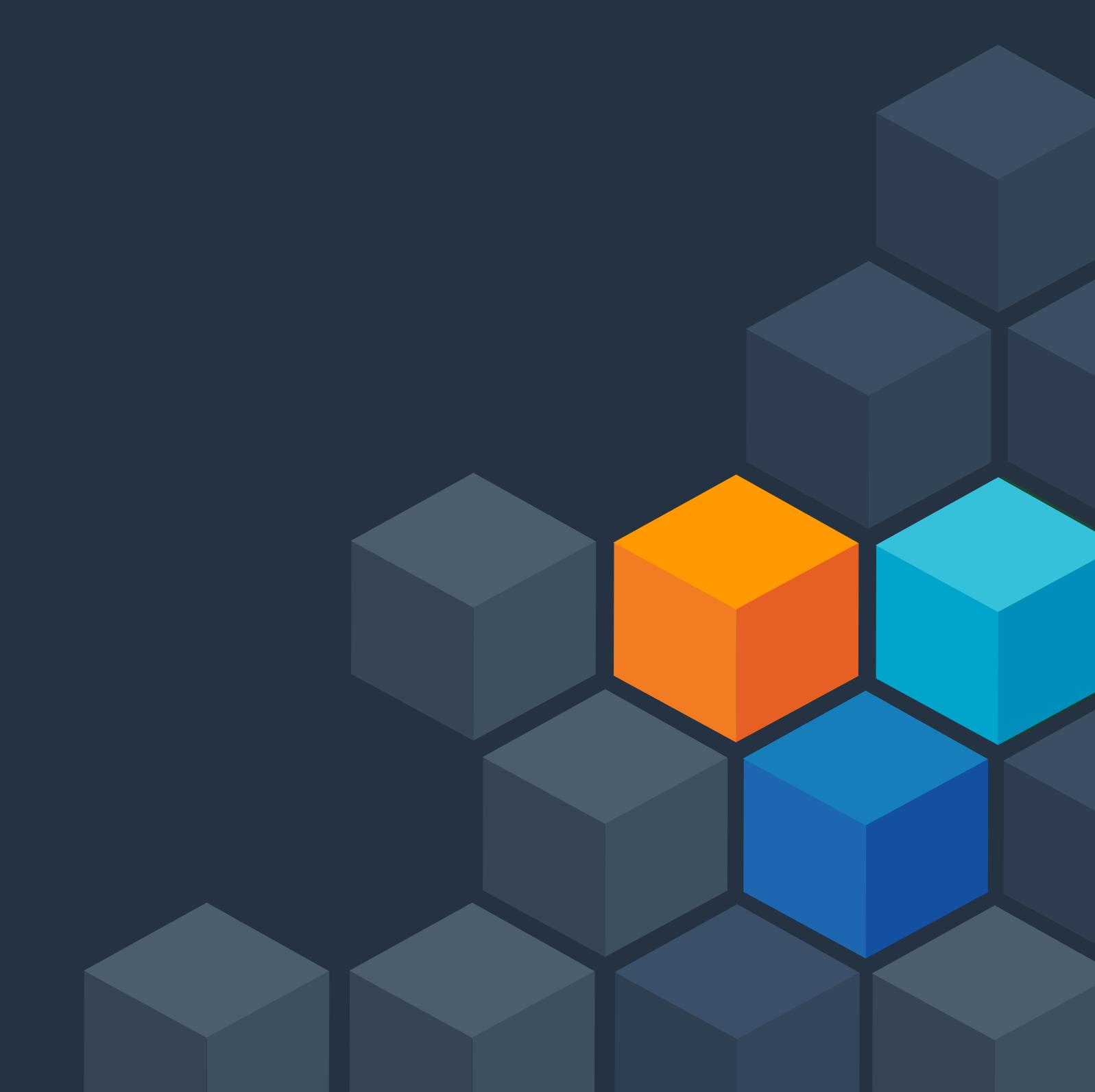